# Smart Fill Level Monitoring Sensor Featuring LoRaWAN® WS201

User Guide

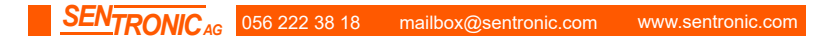

#### Safety Precautions

Milesight will not shoulder responsibility for any loss or damage resulting from not following the instructions of this operating guide.

- $\div$  The device must not be disassembled or remodeled in any way.
- \* To ensure the security of your device, please change the device password during the initial configuration. The default password is 123456.
- ❖ Do not place the device close to objects with naked flames.
- $\div$  Do not place the device where the temperature is below/above the operating range.
- $\cdot \cdot$  Make sure electronic components do not drop out of the enclosure while opening.
- When installing the battery, please install it accurately, and do not install the inverse or wrong model.
- \* The device must never be subjected to shocks or impacts.

#### Declaration of Conformity

WS201 conforms with the essential requirements and other relevant provisions of the CE, FCC, and RoHS.

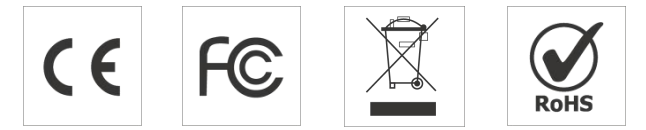

Copyright © 2011-2023 Milesight. All rights reserved.

All information in this guide is protected by copyright law. Whereby, no organization or individual shall copy or reproduce the whole or part of this user guide by any means without written authorization from Xiamen Milesight IoT Co., Ltd.

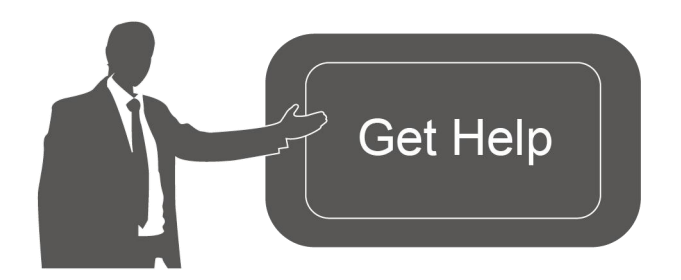

#### Revision History

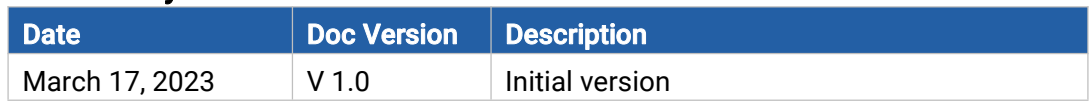

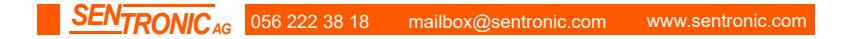

# **Contents**

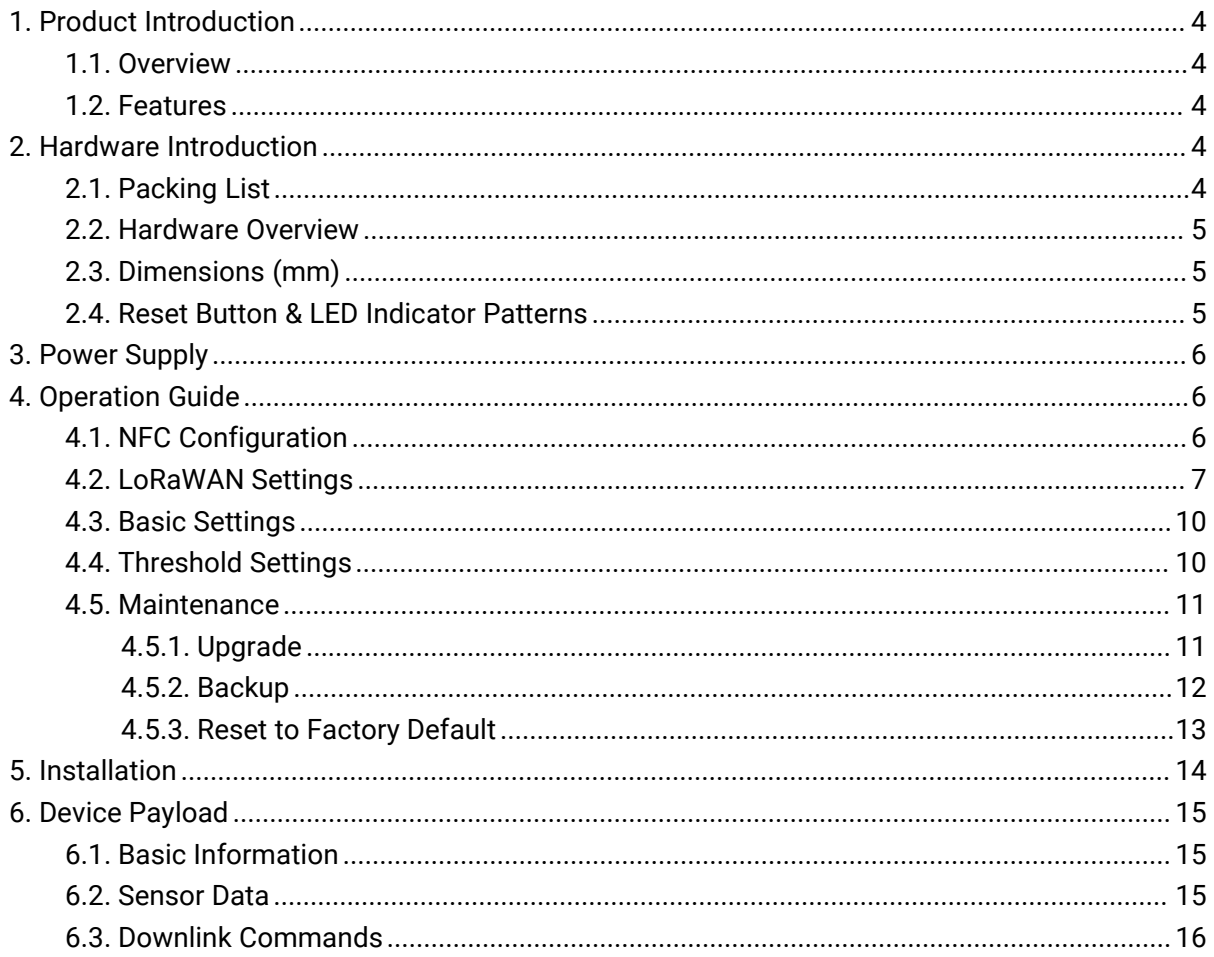

# <span id="page-3-0"></span>1. Product Introduction

### <span id="page-3-1"></span>1.1. Overview

WS201 is a wireless fill-level monitoring sensor that securely monitors a small container's fill level, especially tissue boxes. Equip with the ToF technology with a high-focusing detecting range, WS201 is best suited for close-range sensing applications with great accuracy. Its ultra-low power consumption and standby mode ensure a durable battery life.

With a special structure design and damp-proof coating, WS201 can work stably in the metal environment and multiple scenarios. Built-in NFC makes it more operable and easy to configure. Compatible with Milesight LoRaWAN® gateway and IoT Cloud solution, users can know the containers' status and fill level in real-time and manage them effectively and remotely.

## <span id="page-3-2"></span>1.2. Features

- High-focusing detection ranges from 1 to 55 cm with great accuracy based on Time-of-Flight technology
- Non-contact detection with wireless deployment
- Allow reporting the remaining amount by percentage with pre-set alarm thresholds
- Ultra-low power consumption with standby mode, ensuring a durable battery life
- Easy to install with its ultra-compact size and equipped with NFC configuration
- Highly adaptive to most tissue boxes with a stable signal
- Damp-proof coating inside the device to ensure it works well in various bathrooms and other scenarios
- Function well with standard LoRaWAN<sup>®</sup> gateway and network servers
- Compliant with Milesight IoT Cloud

## <span id="page-3-3"></span>2. Hardware Introduction

#### <span id="page-3-4"></span>2.1. Packing List

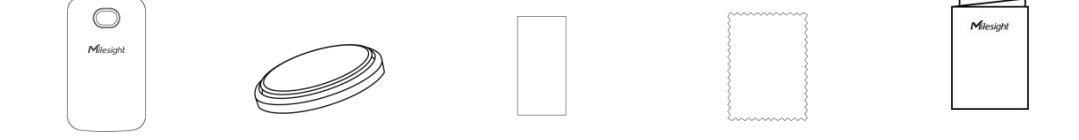

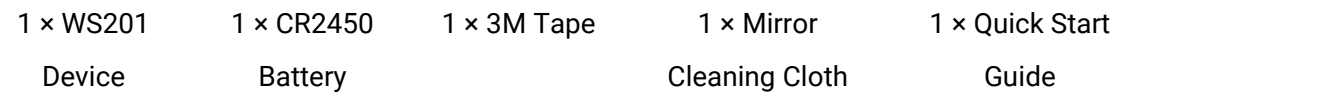

If any of the above items are missing or damaged, please contact your sales representative.

## <span id="page-4-0"></span>2.2. Hardware Overview

 $\blacktriangle$ 

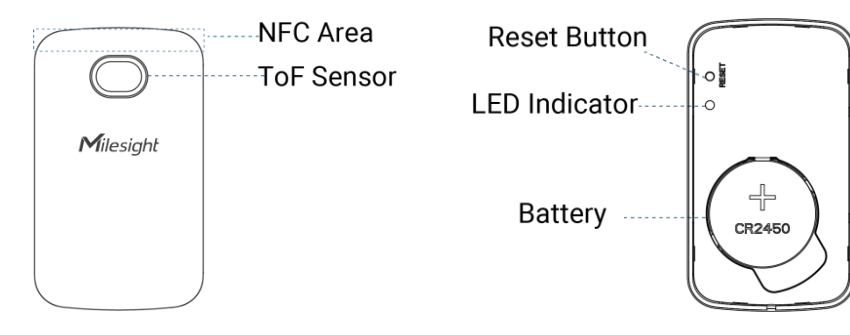

## <span id="page-4-1"></span>2.3. Dimensions (mm)

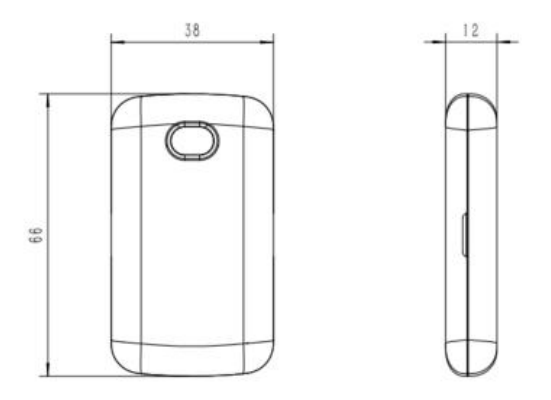

## <span id="page-4-2"></span>2.4. Reset Button & LED Indicator Patterns

WS201 sensor equips with a reset button inside the device, please remove the cover for emergency reset or reboot. Usually, users can use NFC to complete all steps.

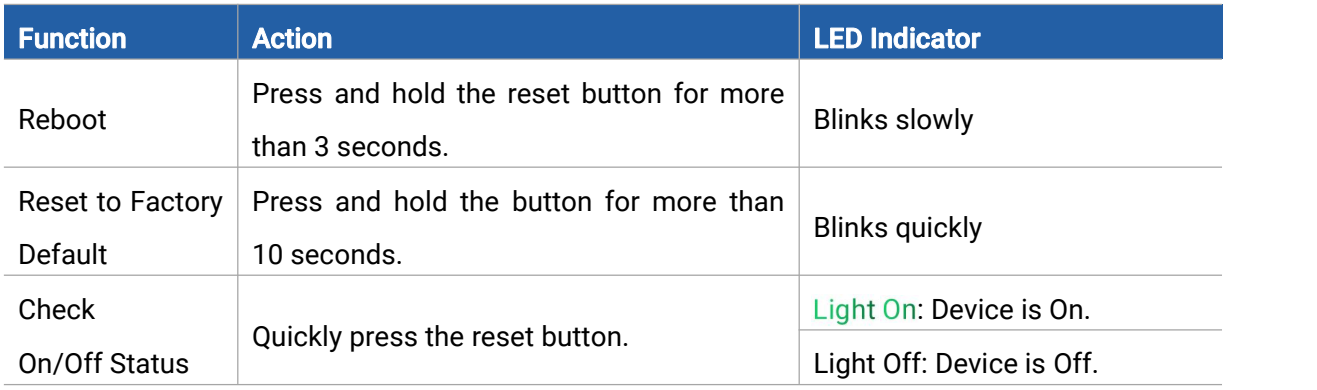

## <span id="page-5-0"></span>3. Power Supply

1. Insert your fingernail or other tools into the center groove and slide it towards the end, then remove the back cover of the device.

2. Insert the battery into the battery slot with the positive facing up. After inserting, the device will power on automatically.

3. Align the holes on the rear cover with the WS201, and reinstall the cover to the device.

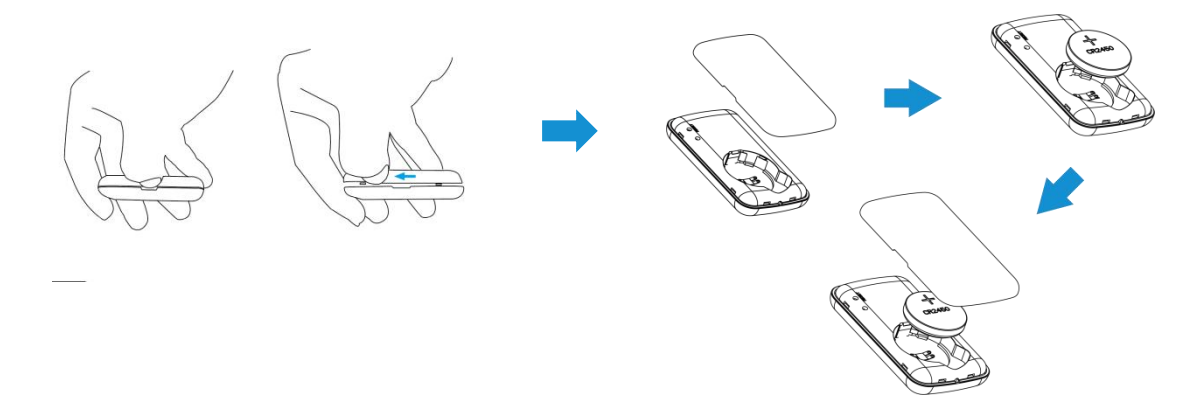

## <span id="page-5-1"></span>4. Operation Guide

#### <span id="page-5-2"></span>4.1. NFC Configuration

WS201 can be configured via NFC.

- 1. Download and install "Milesight ToolBox" App from Google Play or App Store.
- 2. Enable NFC on the smartphone and open "Milesight ToolBox" App.
- 3. Attach the smartphone with the NFC area to the device to read the basic information.

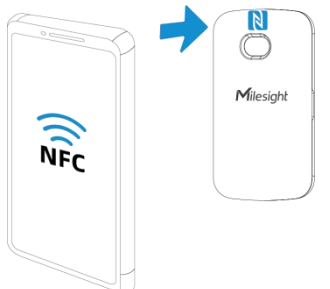

4. Basic information and settings of devices will be shown on ToolBox if it's recognized successfully. You can read and write the device by tapping the button on the App. Password validation is required when configuring devices via an unused phone to ensure security. The default password is 123456.

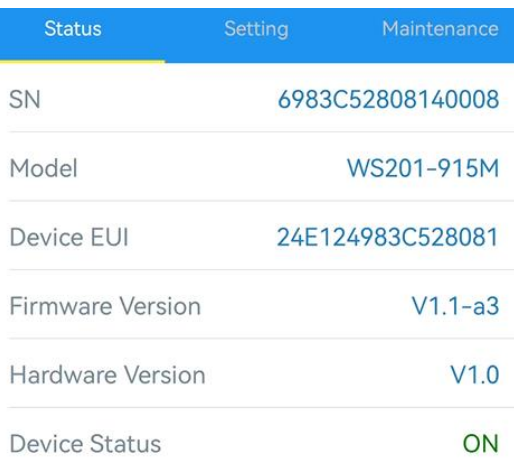

#### Note:

1) Ensure the location of the smartphone NFC area and it's recommended to take off the phone case.

2) If the smartphone fails to read/write configurations via NFC, move it away and try again later.

3) WS201 can also be configured by a dedicated NFC reader provided by Milesight IoT.

## <span id="page-6-0"></span>4.2. LoRaWAN Settings

Go to Device > Setting > LoRaWAN Settings of ToolBox App to configure join type, App EUI, App Key and other information. You can also keep all settings by default.

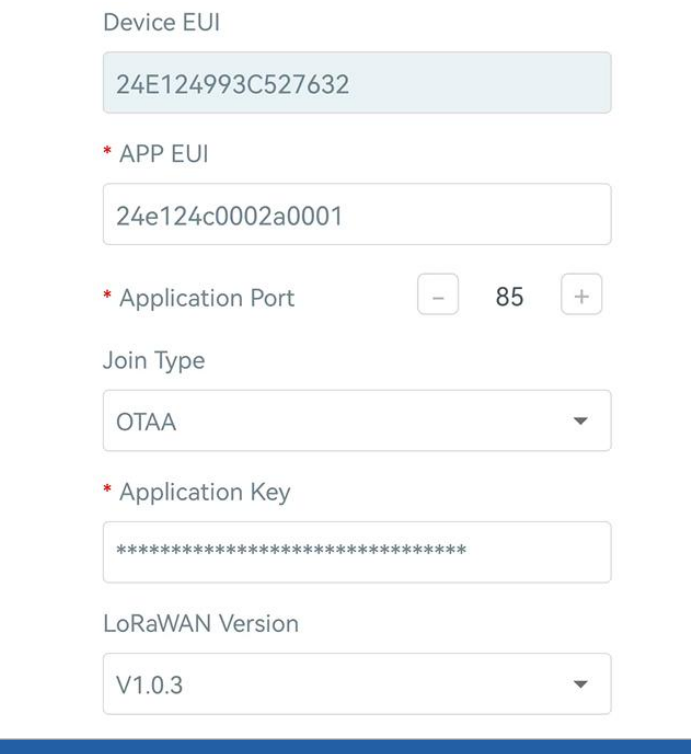

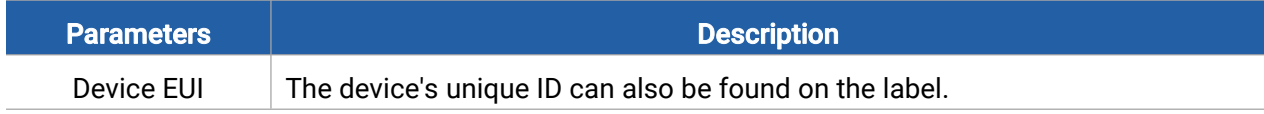

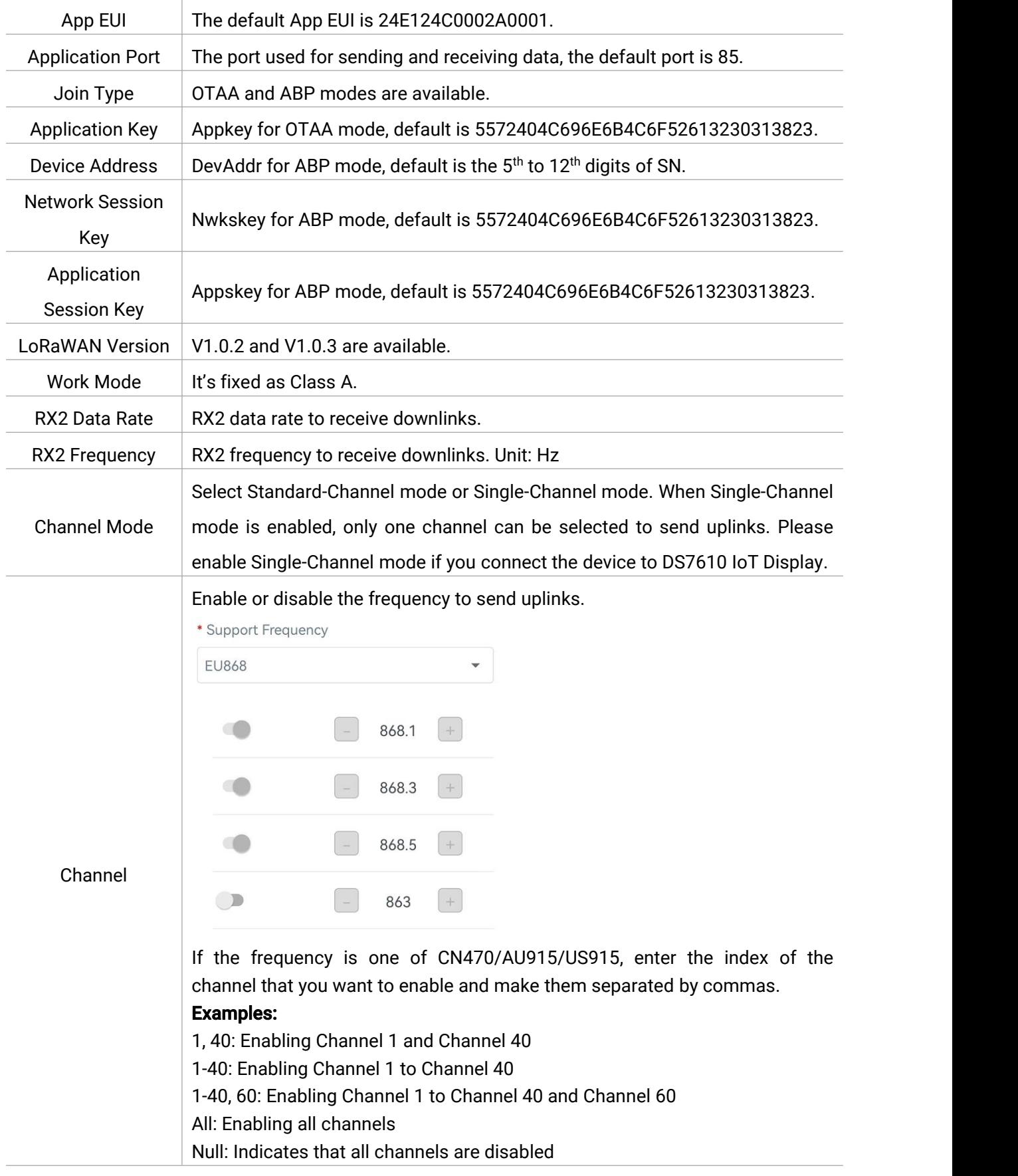

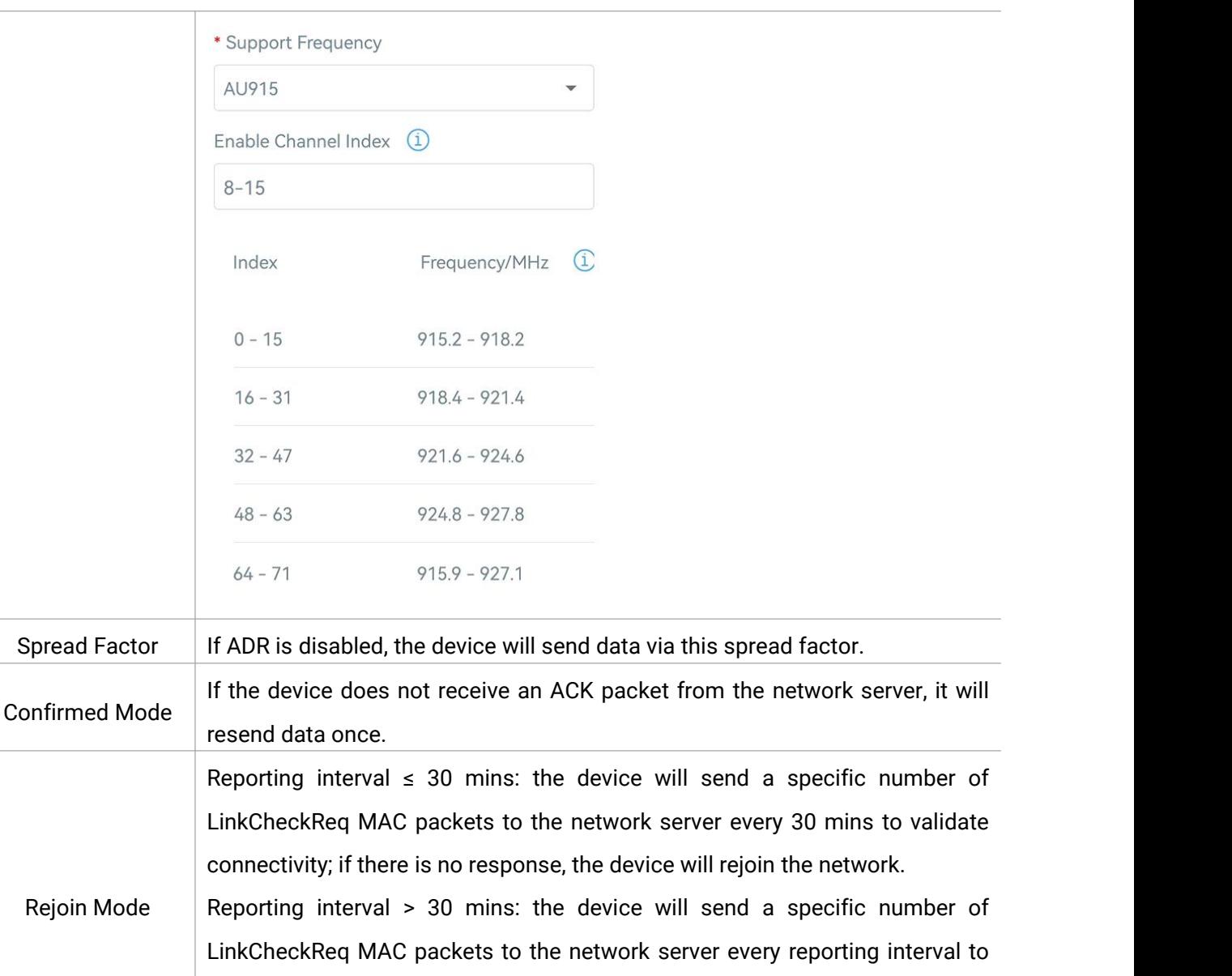

validate connectivity; if there is no response, the device will rejoin the

When rejoin mode is enabled, set the number of LinkCheckReq packets sent.

Allow the network server to adjust datarate of the device. This only works

#### Note:

Set the number of

packets sent

ADR Mode

1) Please contact sales for the device EUI list if there are many units.

with Standard Channel Mode.

- 2) Please contact sales if you need random App keys before purchase.
- 3) Select OTAA mode if you use Milesight IoT Cloud to manage devices.
- 4) Only OTAA mode supports rejoin mode.

network.

Tx Power  $\blacksquare$  Transmit power of the device.

## <span id="page-9-0"></span>4.3. Basic Settings

Go to Device > Setting > General Settings to change the reporting interval, etc.

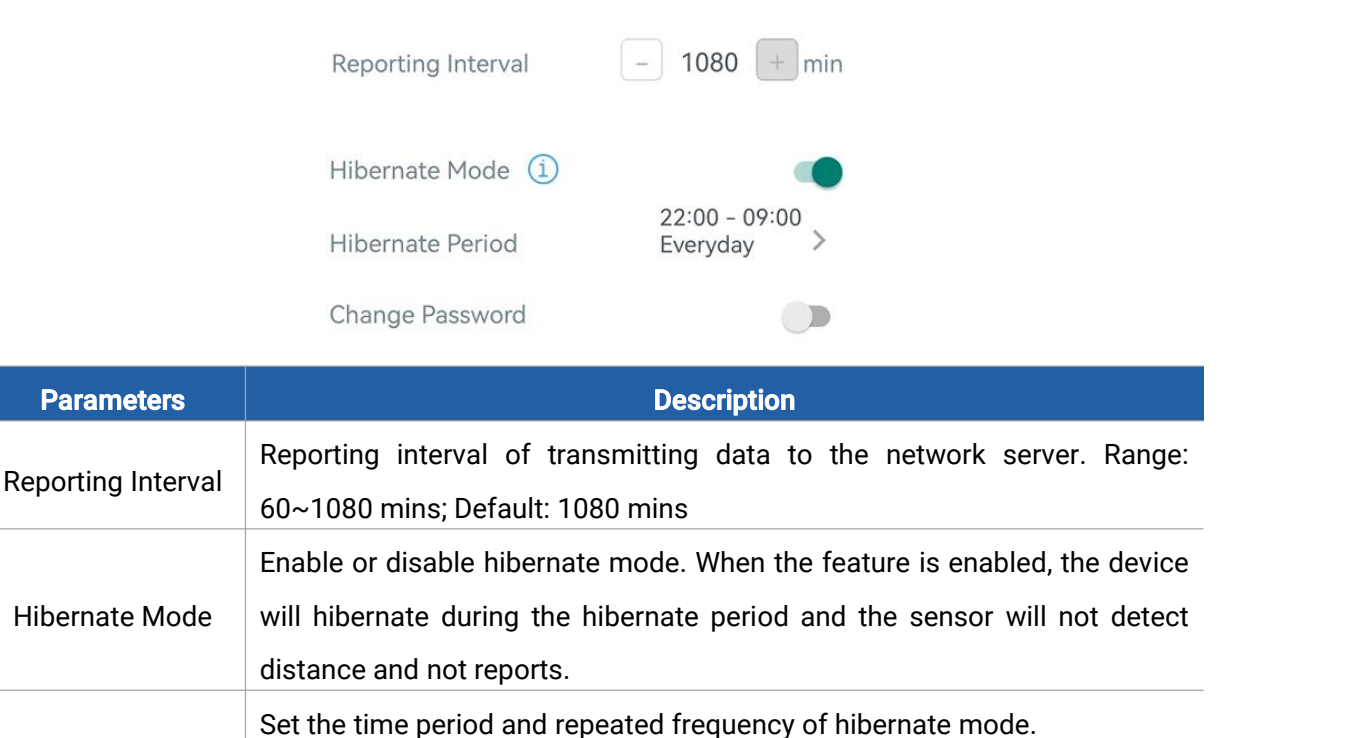

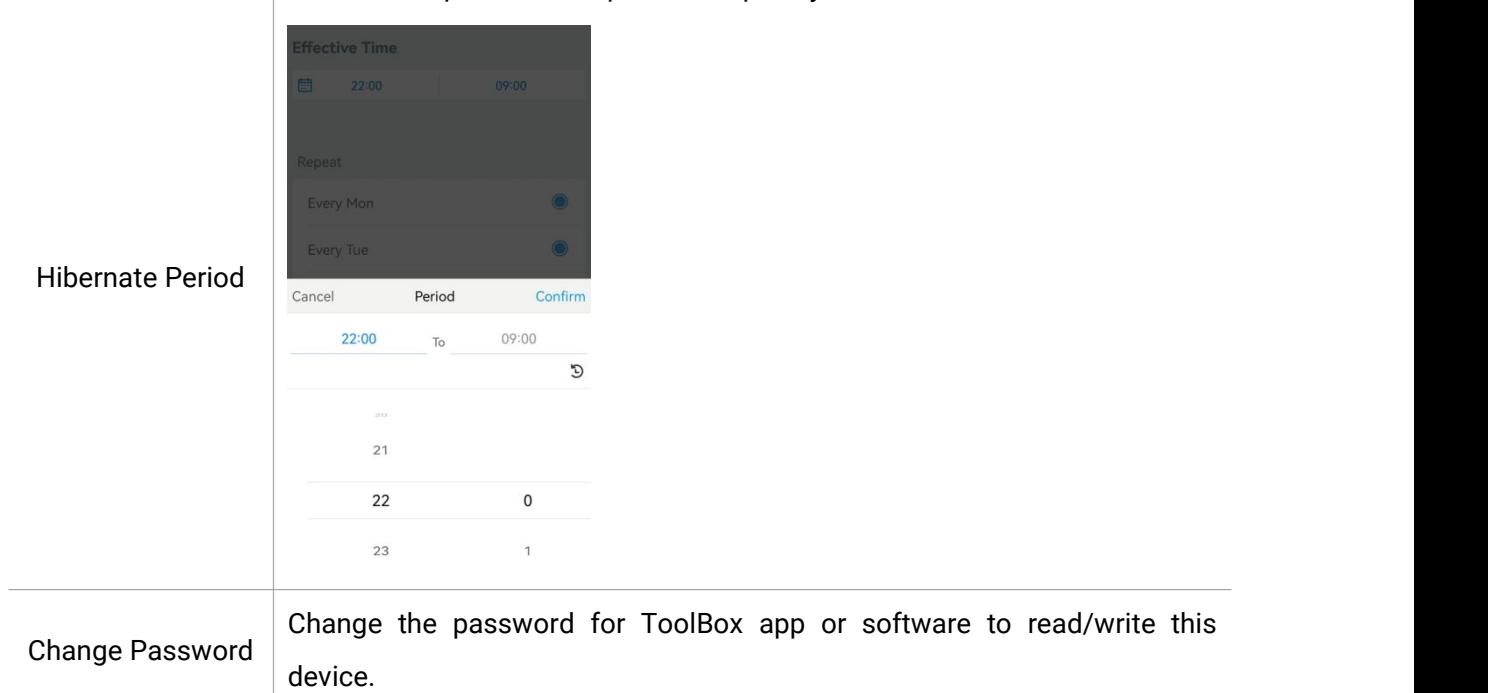

## <span id="page-9-1"></span>4.4. Threshold Settings

Go to Device > Settings > Threshold Settings to enable the threshold settings. When the difference between Tissue Box Depth and Distance is smaller than the Remaining Amount Alarm

#### Value, WS201 will report the alarm.

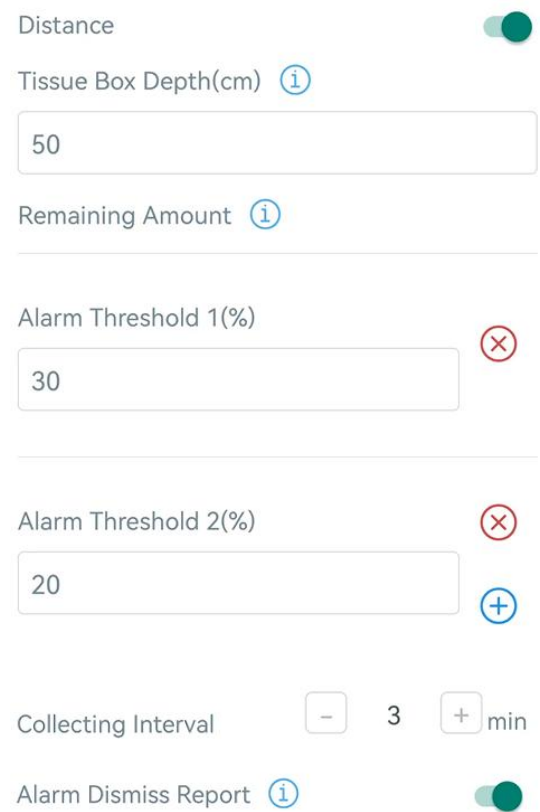

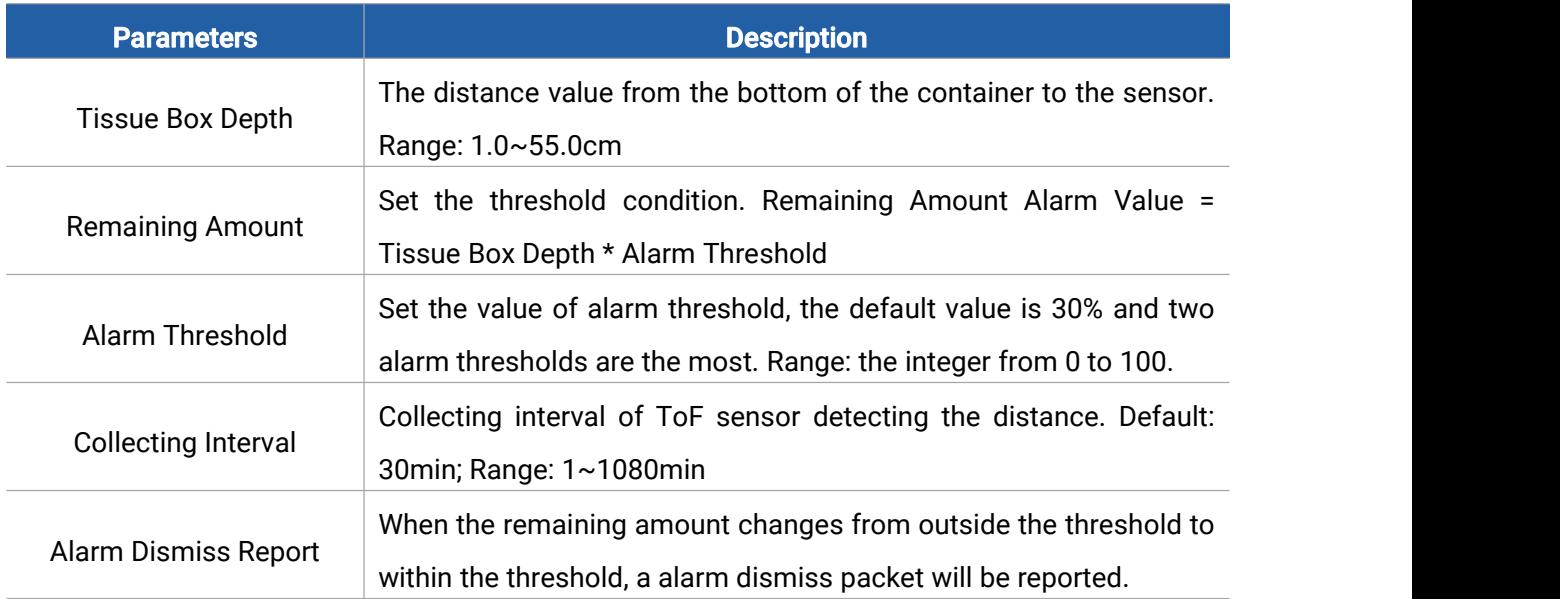

## <span id="page-10-0"></span>4.5. Maintenance

### <span id="page-10-1"></span>4.5.1. Upgrade

1. Download firmware from Milesight website to your smartphone.

2. Open Toolbox App, go to Device > Maintenance and click Browse to import firmware and upgrade the device.

#### Note:

- 1) Operation on ToolBox is not supported during a firmware upgrade.
- 2) Only the Android version of ToolBox supports the upgrade feature.

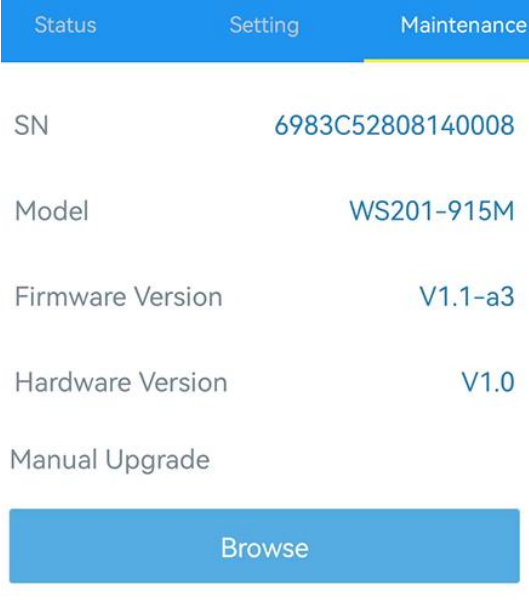

#### <span id="page-11-0"></span>4.5.2. Backup

WS201 supports configuration backup for easy and quick device configuration in bulk. Backup is allowed only for devices with the same model and LoRaWAN® frequency band.

1. Go to Template page on the App and save the current settings as a template. You can also edit the template file.

2. Select one template file saved in the smartphone and click Write, then attach the smartphone to another device to write the configuration.

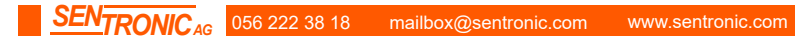

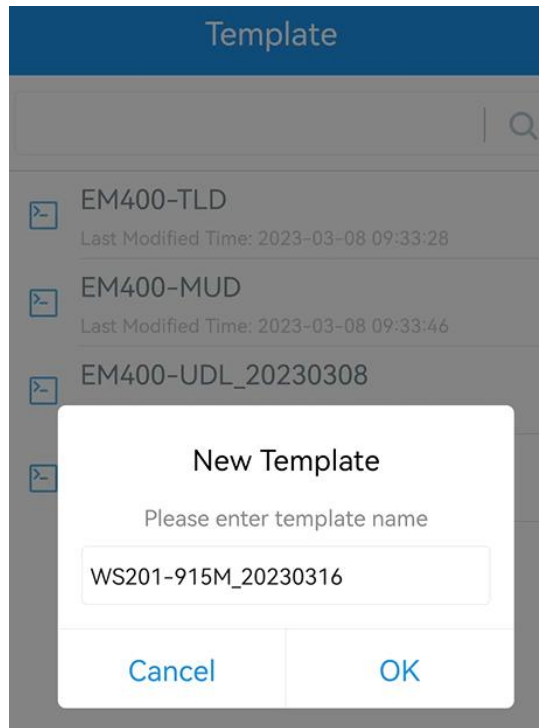

Note: Slide the template item left to edit or delete the template. Click the template to edit the configurations.

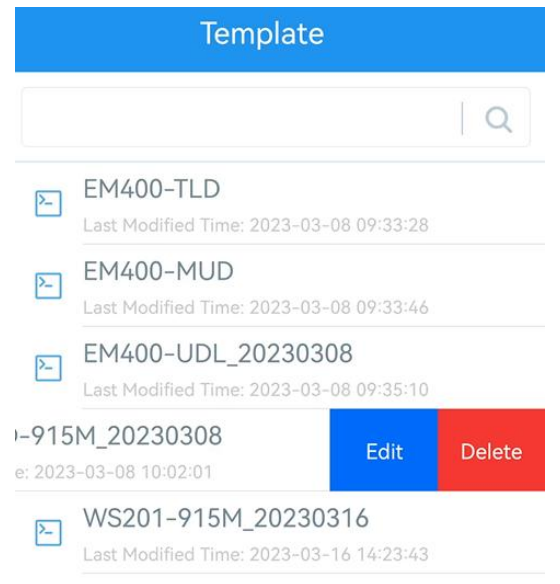

#### <span id="page-12-0"></span>4.5.3. Reset to Factory Default

Please select one of the following methods to reset the device:

Via Hardware: Hold on the reset button (internal) for more than 10s.

Via ToolBox App: Go to Device > Maintenance to click Reset, then attach the smartphone with NFC area to the device to complete the reset.

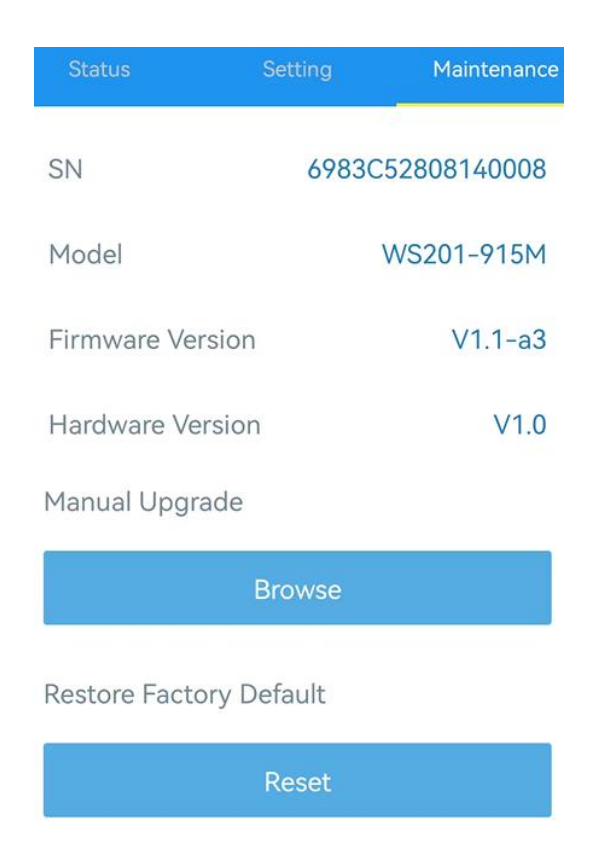

# <span id="page-13-0"></span>5. Installation

Paste 3M tape to the back of WS201, then remove the protective layer and place it on a flat surface.

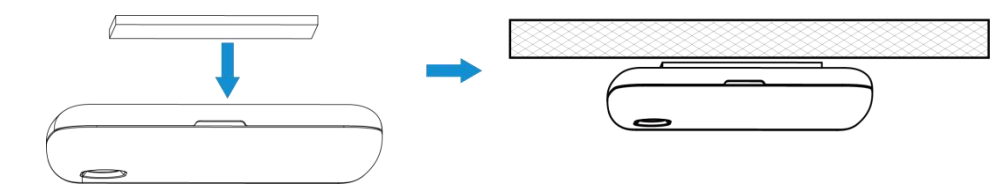

#### Installation Note

- **In order to provide the best data transmission, please ensure the device is within the signal range of** the LoRaWAN® gateway and keep it away from metal objects and obstacles.
- Avoid strong light, like direct sunlight or IR LED, in the detection area.
- $\bullet$  Do not install the device close to glass or mirror.
- After installation, please remove the protective film.
- Do not touch the lens of the sensor directly to avoid leaving the fingerprint on it.
- The detecting performance will be affected if there's dust on the lens. Please use the mirror cleaning cloth to clean the lens if needed.
- The device must be placed in a horizontal position on the top of the objects so that it has a clear path to the object.
- Prevent the device from water.

# <span id="page-14-0"></span>6. Device Payload

All data are based on the following format (HEX), the Data field should follow little-endian:

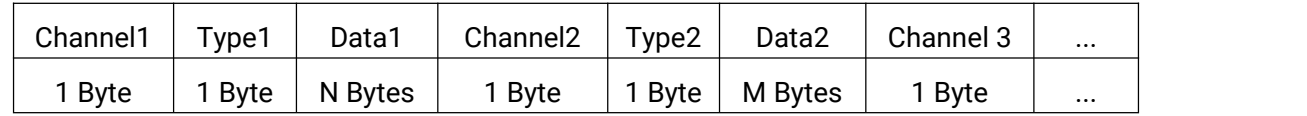

For decoder examples please find files on <https://github.com/Milesight-IoT/SensorDecoders>.

## <span id="page-14-1"></span>6.1. Basic Information

WS201 reports basic information about the sensor every time it joins the network.

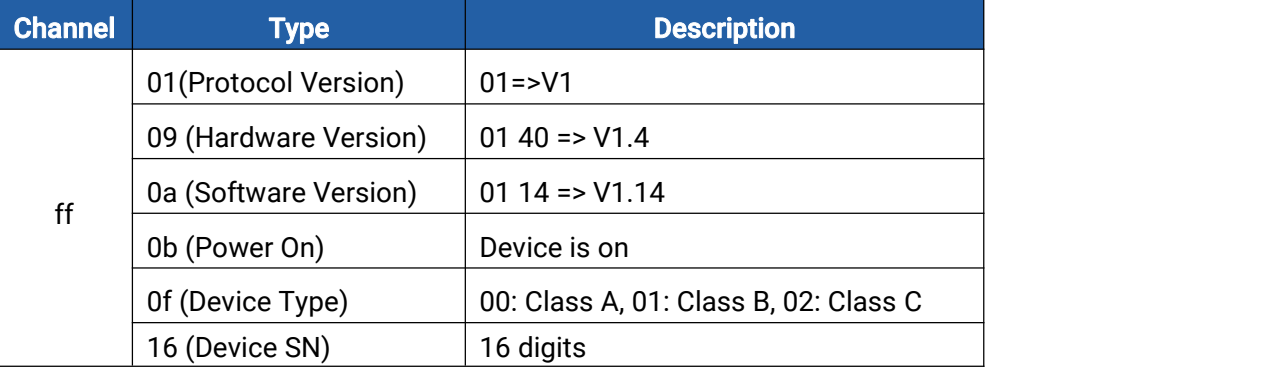

#### Example:

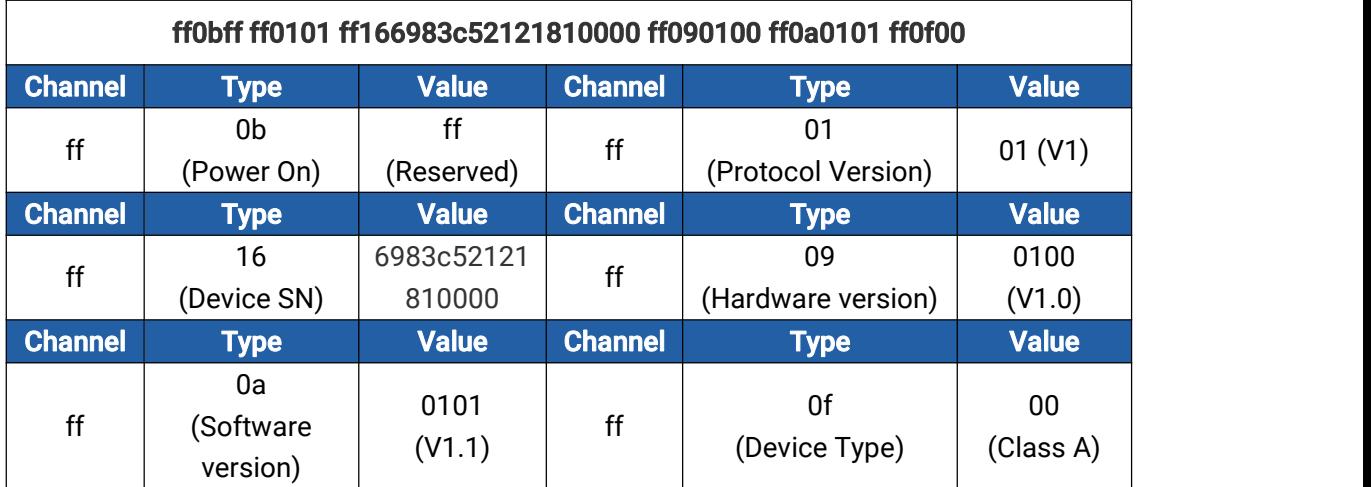

## <span id="page-14-2"></span>6.2. Sensor Data

WS201 reports sensor data according to reporting interval (1080 mins by default).

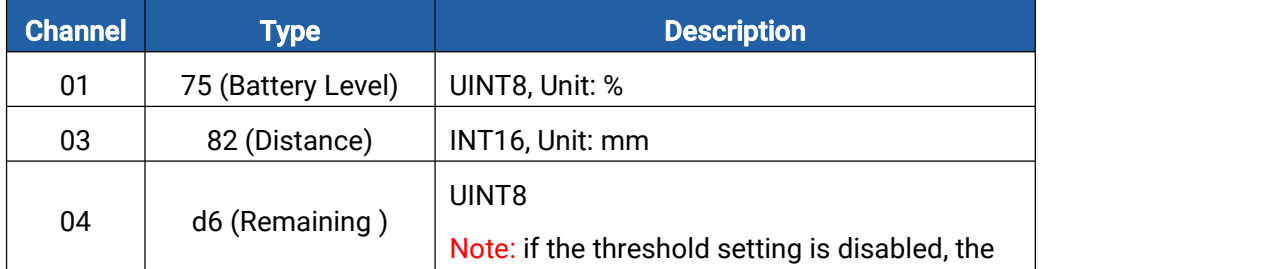

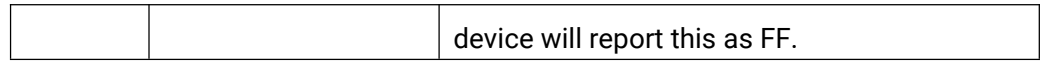

#### Example:

1. Periodic Packet

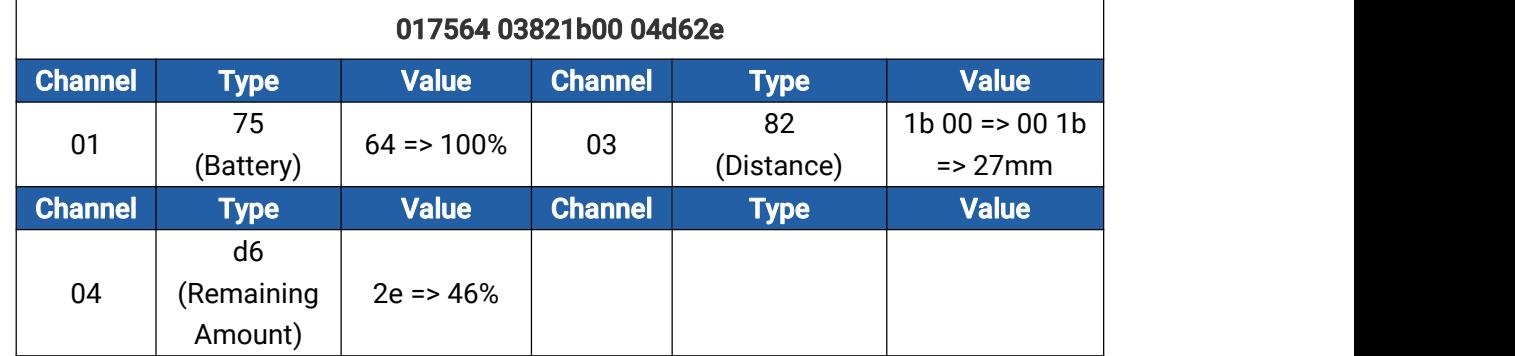

#### 2. Threshold Alarm Packet

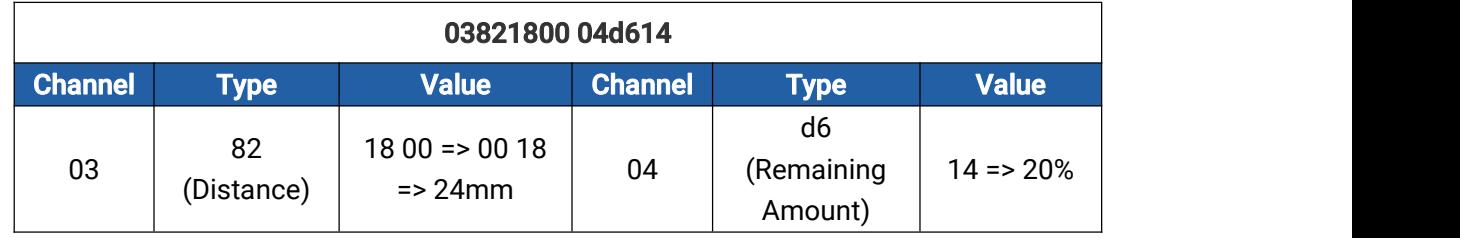

## <span id="page-15-0"></span>6.3. Downlink Commands

WS201 supports downlink commands to configure the device. The application port is 85 by default.

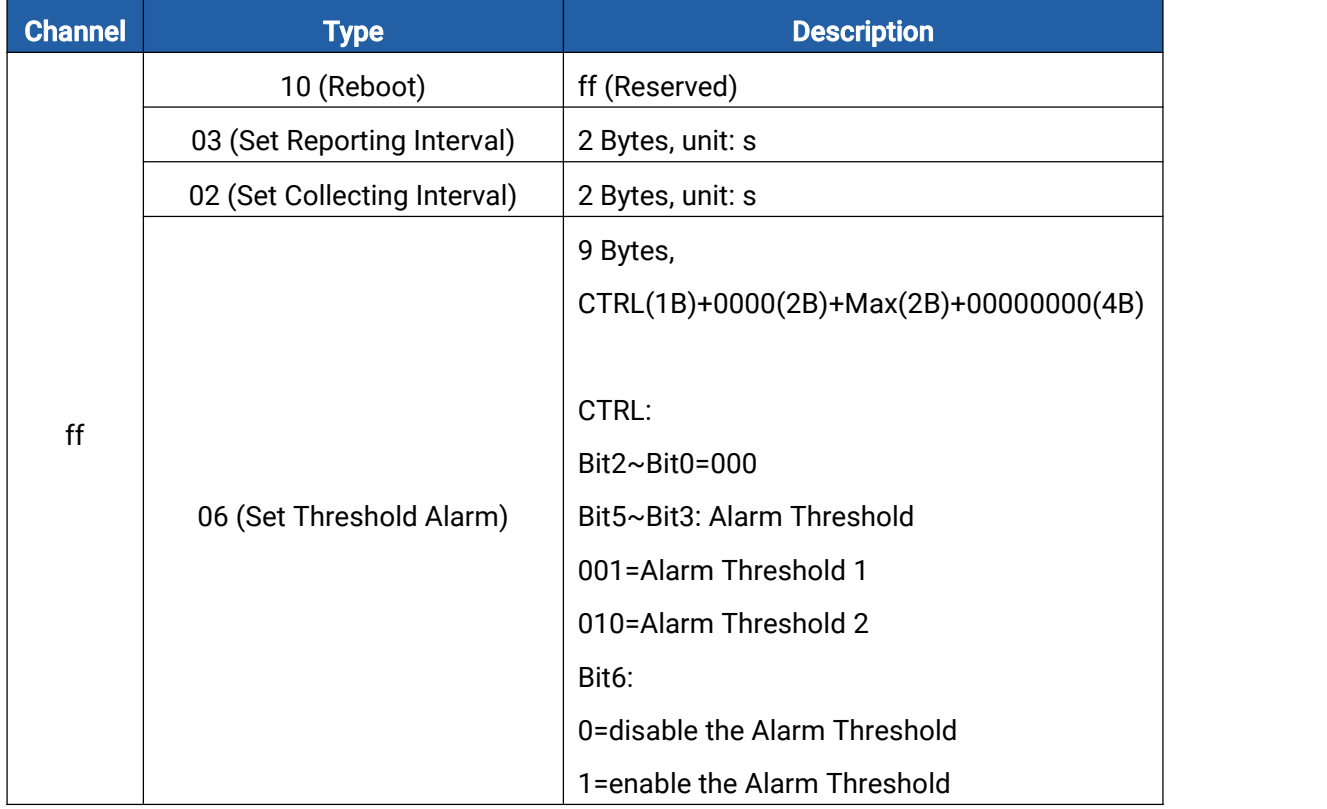

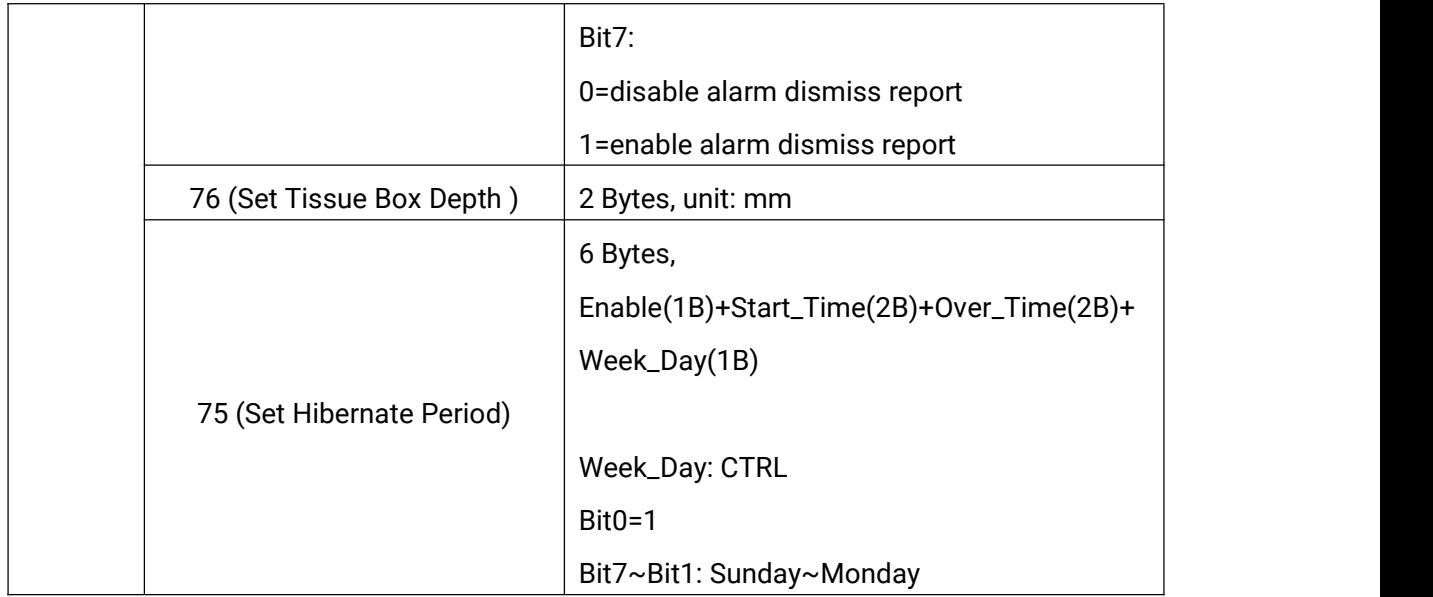

#### Example:

1. Set reporting interval as 70 minutes.

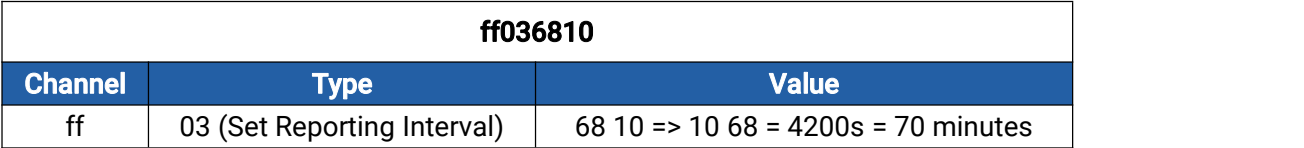

2. Reboot the device.

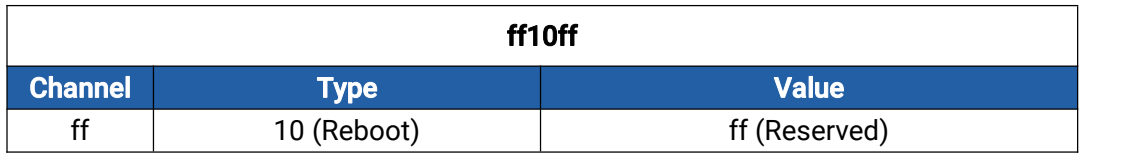

3. Enable alarm threshold 1, enable alarm dismiss report and set the value of alarm threshold 1 to 50%.

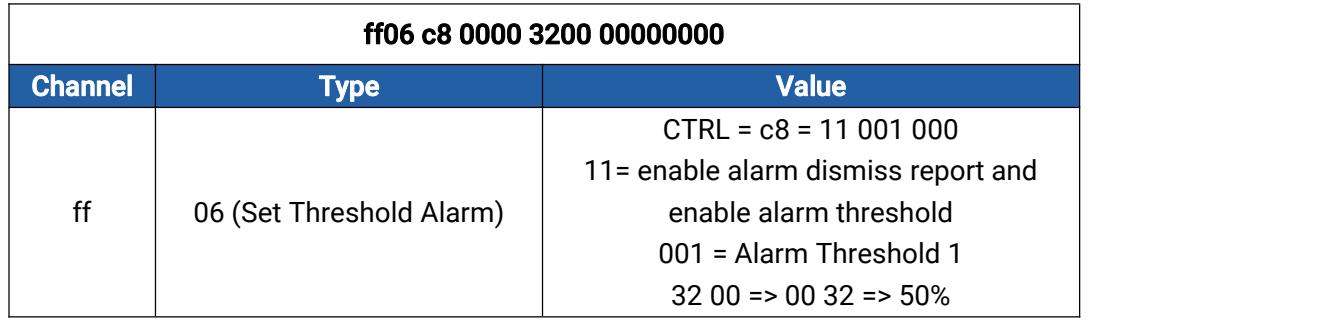

4. Set Tissue Box Depth as 500mm.

ff76 f401

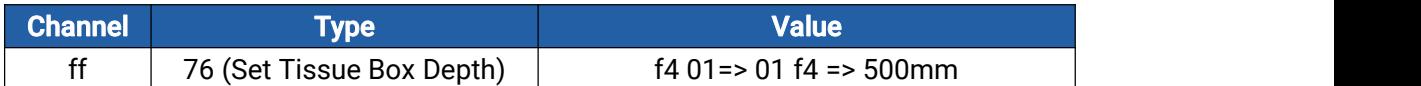

5. Enable hibernate mode and set the time period as 8:00-21:00 from Monday to Sunday.

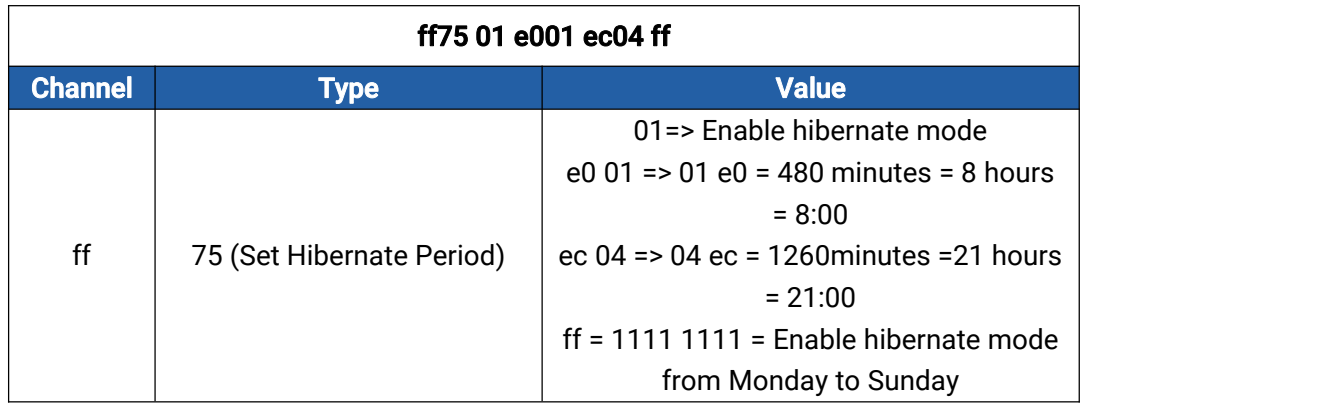

-END-